# OILG

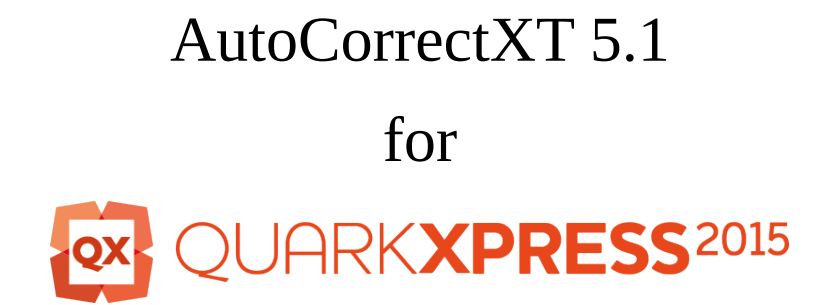

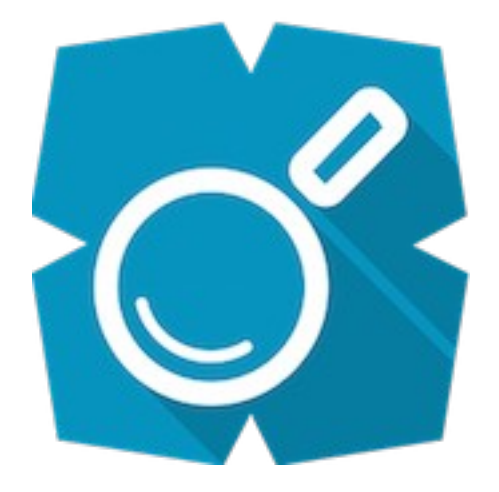

# **Contents**

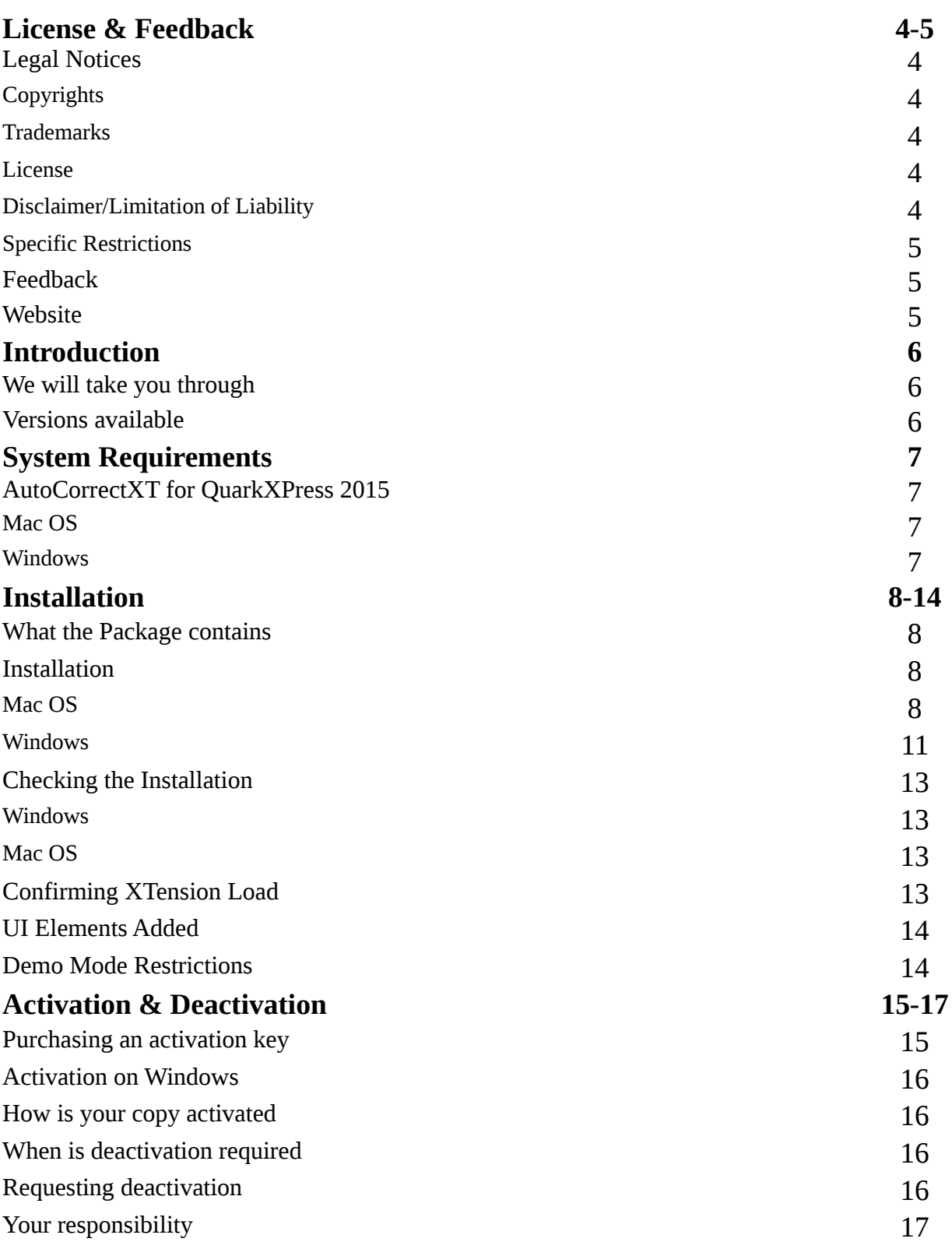

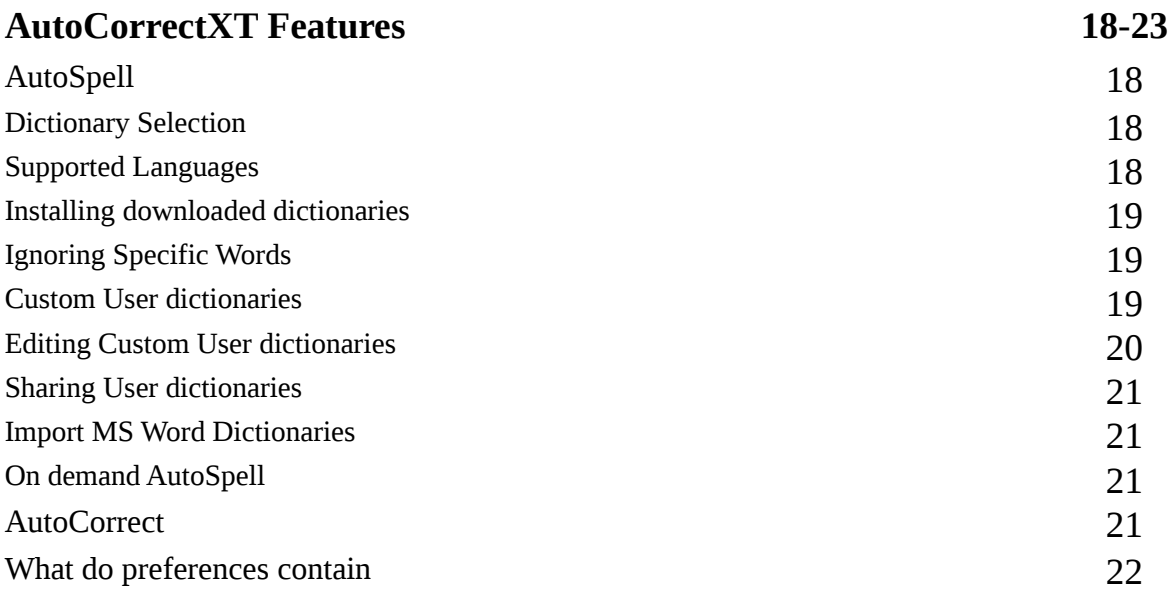

# **License & Feedback**

# Legal Notices

#### **Copyrights**

© 2015 AthenaSoft®. All Rights Reserved.

This software may not, in whole or in any part, be copied, reproduced, transmitted, translated (into any language, natural or computer), stored in a retrieval system, reduced to any electronic medium or machine readable format, or by any other form or means without prior consent, in writing, from AthenaSoft.

You are granted a limited license to use this software. The software may be used or copied only in accordance with the terms of that license, which is described in the following paragraphs.

#### **Trademarks**

AutoCorrectXT (and any AthenaSoft Products), AthenaSoft, AthenaSoft Logo, AthenaSoft Slogan, are the Trademarks of the company.

#### License

"The software" shall be taken to mean the software contained in the package and any subsequent versions or upgrades received as a result of having purchased the package. "Buyer" shall be taken as the original purchaser of the software.

Buyer has the non-exclusive right to use the software only on a single computer. Buyer may not electronically transfer the program from one computer to another over any type of network. Buyer may not distribute copies of the software or the accompanying documentation to others either for a fee or without charge. Buyer may not modify or translate the program or documentation. User may not disassemble the program or allow it to be disassembled into its constituent source code. Buyer's use of the software indicates his/her acceptance of these terms and conditions. If buyer does not agree to these conditions, return the distribution media, documentation, and associated materials to the vendor from whom the software was purchased, and erase the software from any and all storage devices upon which it may have been installed.

This license agreement shall be governed by the laws of the United States of America and shall insure to the benefit of AthenaSoft or its assigns.

#### Disclaimer/Limitation of Liability

Buyer acknowledges that the software may not be free from defects and may not satisfy all of buyer's needs. AthenaSoft warrants all media on which the software is distributed for 60 days to be free from defects in materials and workmanship under normal use. The software and any accompanying written materials are licensed "as is". Buyer's exclusive remedy during the warranty period shall consist of replacement of distribution media if

determined to be faulty. In no event will AthenaSoft be liable for direct, indirect, incidental or consequential damage or damages resulting from loss of use, or loss of anticipated profits resulting from any defect in the program, even if it has been advised of the possibility of such damage. Some laws do not allow the exclusion or limitation of implied warranties or liabilities for incidental or consequential damages, so the above limitations or exclusion may not apply.

#### Specific restrictions

In accordance with the computer software rental act of 1990, this software may not be rented, lent or leased.

The software and accompanying documentation may not be provided by a "backup service" or any other vendor which does not provide an original package as composed by AthenaSoft, including but not limited to all original distribution media, documentation, registration cards, and insertions.

#### Feedback

Any constructive feedback on this document, the XTension and the service we provide would be highly appreciated.

You can send your valuable feedback to [feedback@athensoft.in](mailto:feedback@athensoftsolutions.com)

If you have questions about installing, configuring, or using this software, please contact AthenaSoft via email at [info@athenasoft.in](mailto:info@athenasoftsolutions.com)

#### **Website**

You can visit our website at [http://athenasoft.in](http://www.athenasoftsolutions.com/)

# **Introduction**

AthenaSoft®AutoCorrectXT® for QuarkXPress® is the professional choice for typographers when it comes to "as-you-type" spell checking and AutoCorrections in QuarkXPress® documents. It provides a powerful combination of language based Auto Spelling dictionaries, and customized support for correcting misspelled words according to need as you type, enabling editors and typographers at every skill level to create lexically right QuarkXPress® documents quickly. AutoCorrectXT provides the tools professionals need in an integrated, streamlined environment. Developers can use AutoCorrectXT with any form of QuarkXPress™ story be it shared or synchronized.

This manual seeks to provide you with the necessary information you need in order to safely install this XTension onto an existing QuarkXPress® installation.

# We will take you through

- The general steps of obtaining and installing AutoCorrectXT
- Possible problems that you may encounter during activation and resolution of many of these
- The features of AutoCorrectXT and how to use them

# Versions Available

AutoCorrectXT is available in two variants one for the Arabic user and the other for non-Arabic user. Both these variants are available for QuarkXPress® 2015(Mac OS and Windows), QuarkXPress® 10.x (Mac OS and Windows), QuarkXPress® 8.x (Mac OS and Windows) and QuarkXPress® 7.x (Mac OS only).

# **AutoCorrectXT for QuarkXPress® 2015**

Mac OS

#### **Software**

- Mac OS 10.4.6 (Tiger) Mac OS 10.5.x (Leopard), Mac OS 10.6.2 10.6.x (Snow Leopard)
- QuarkXPress 2015
- Runs on 64-bit operating system

# **Hardware**

- G5 or faster PowerPC or Mac Intel processor (G4 minimum)
- 4 GB RAM (1GB minimum)
- 16 MB hard disk

#### **Other**

• An Internet connection for activation

#### **Windows Software**

- Microsoft Windows 7(64-bit only), Windows 8 (64-bit only), Windows 8.1 (64-bit only)
- QuarkXPress 2015

# **Hardware**

Dual core CPU with at least 1GB of RAM

# **Other**

• An Internet connection for activation

The AutoCorrectXT can be downloaded from our **website**. The website will guide you to select the appropriate version for your QuarkXPress® installation.

# **What the package contains**

The AutoCorrectXT is downloaded as a zip package. This package contains the installer application, AutoCorrectXTSetup.exe on Windows and AutoCorrectXTSetup.pkg on Mac OS. The installation can be initiated by launching these applications on respective platforms.

# **Installation**

# **Mac OS**

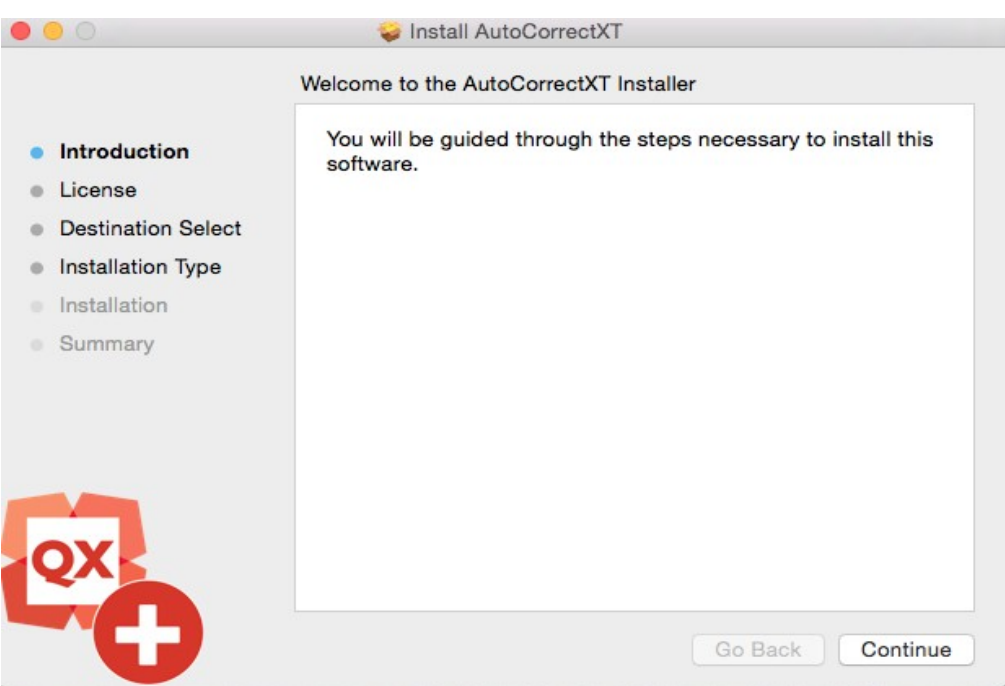

The Mac OS installer application like the Windows installer does not let the user install AutoCorrectXT without accepting the license agreement. Most of the steps involved in the installation are straight forward.

This section describes the most important steps that will let the user go through the installation smoothly. The most important step is to select the install location. Select the volume which has your QuarkXPress® installation and click on the "Choose Folder…" button. Browse to the QuarkXPress application folder and choose it. Like the Windows installation, do not choose the XTensions folder.

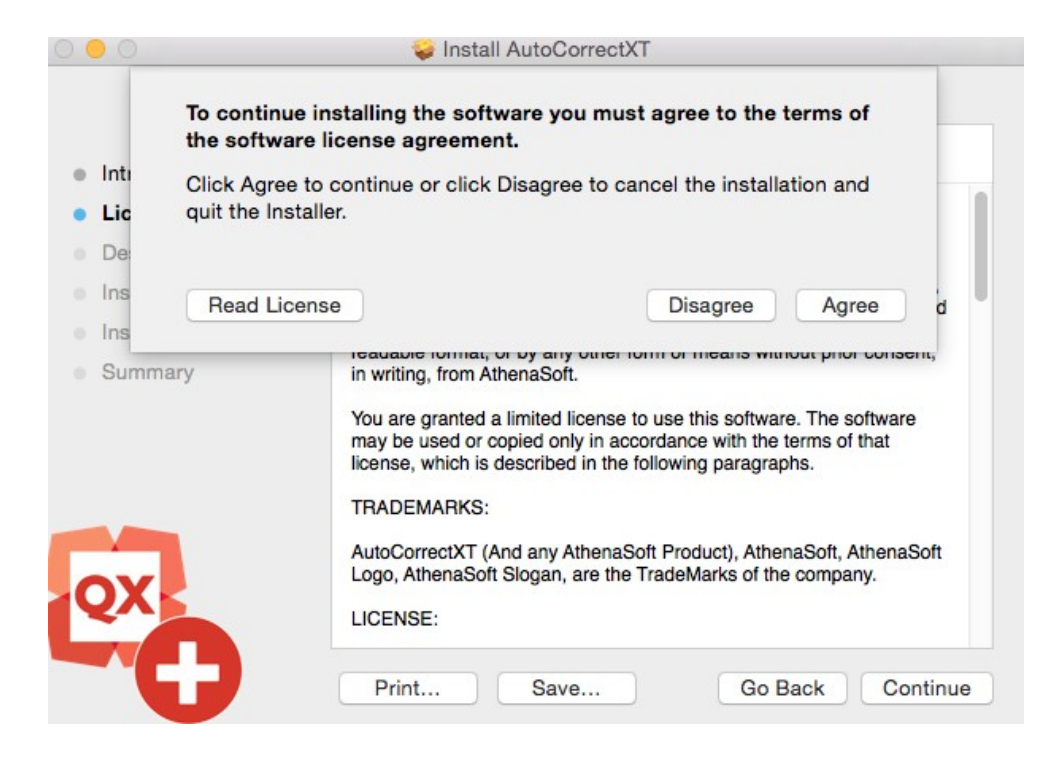

The installer program will guide you through the rest of the installation process. Here we present the most important stages in the installation process. The next important step that appears is the license agreement. You may not continue the installation process without agreeing to the license agreement. Therefore, we recommend the user to go through the license agreement thoroughly before accepting the license agreement. A copy of the license is also part of this [document.](#page-8-0)

<span id="page-8-0"></span>The next screen of importance is the "Choose Install Location" screen. This screen is of utmost importance as it takes the user input for the location of the existing installation of the QuarkXPress® application. The user is expected to select the QuarkXPress® folder where the AutoCorrectXT should be installed and not any sub folder within it.

The next screen of importance is the "Choose Install Location" screen. This screen is of utmost importance as it takes the user input for the location of the existing installation of the QuarkXPress® application. The user is expected to select the QuarkXPress® folder where the AutoCorrectXT should be installed and not any sub folder within it.

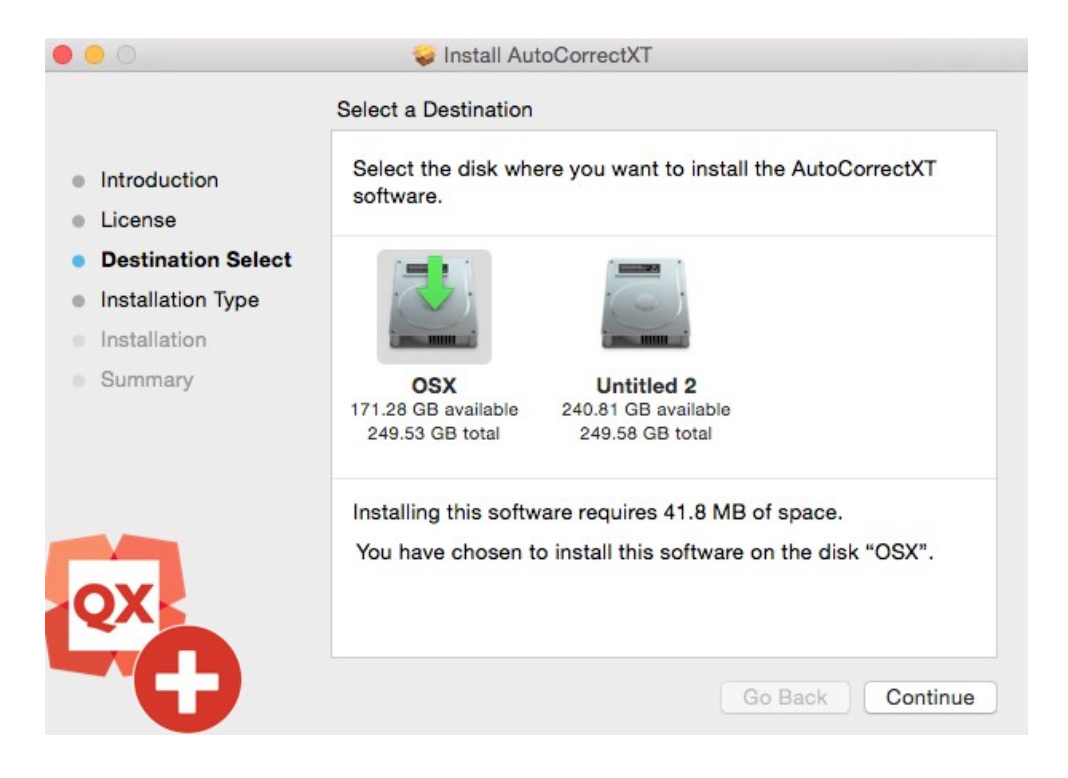

Once you have the correct path selected press the "Install" button. The installation will begin and will install AutoCorrectXT in the selected QuarkXPress installation's XTension folder.

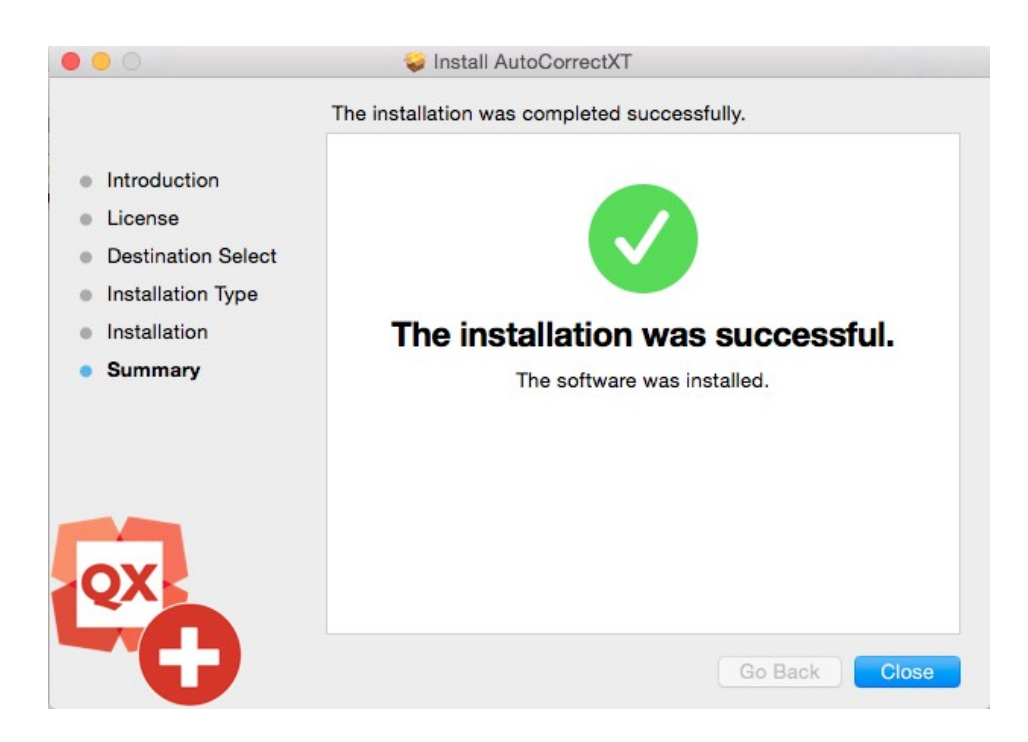

You will be notified of the success of the installation.

#### **Windows**

The installer program is localized in many languages, namely, Dutch, French, German, Italian, Norwegian, Portuguese, Russian and Spanish. The first installer step is of the welcome screen.

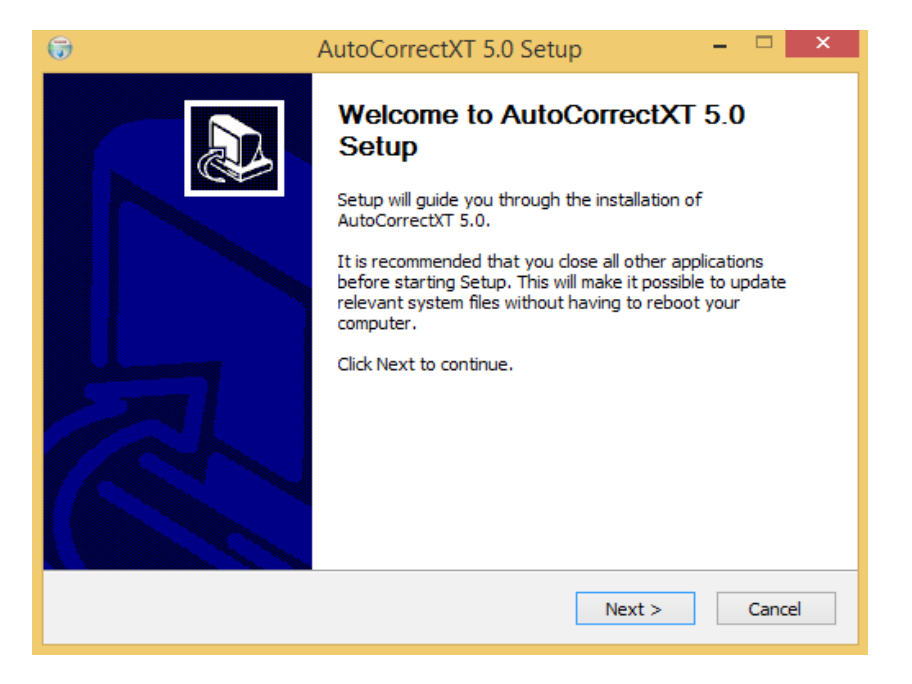

The installer program will guide you through the rest of the installation process. Here we present the most important stages in the installation process. The next important step that appears is the license agreement. You may not continue the installation process without agreeing to the license agreement. Therefore, we recommend the user to go through the license agreement thoroughly before accepting the license agreement. A copy of the license is also part of this [document.](#page-10-0)

<span id="page-10-0"></span>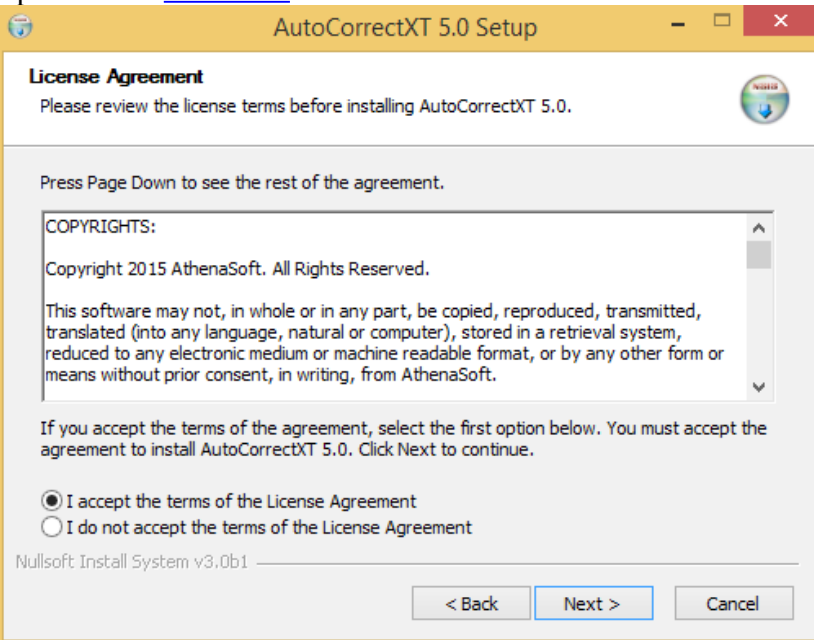

The next screen of importance is the "Choose Install Location" screen. This screen is of utmost importance as it takes the user input for the location of the existing installation of

the QuarkXPress® application. The user is expected to select the QuarkXPress® folder where the AutoCorrectXT should be installed and not any sub folder within it.

# **Always choose the QuarkXPress folder to install not the XTensions folder.**

Once you have the correct path selected press the "Install" button. The installation will begin and will install AutoCorrectXT in the selected QuarkXPress installation's XTension folder.

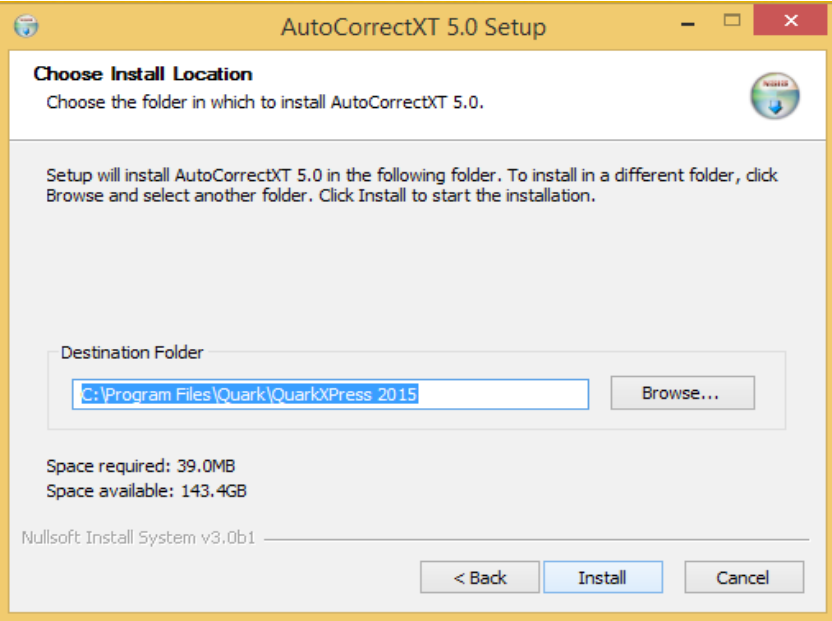

You will be notified of the success of the installation. Click Finish to complete the setup. Launch the QuarkXPress to activate the AutoCorrectXT.

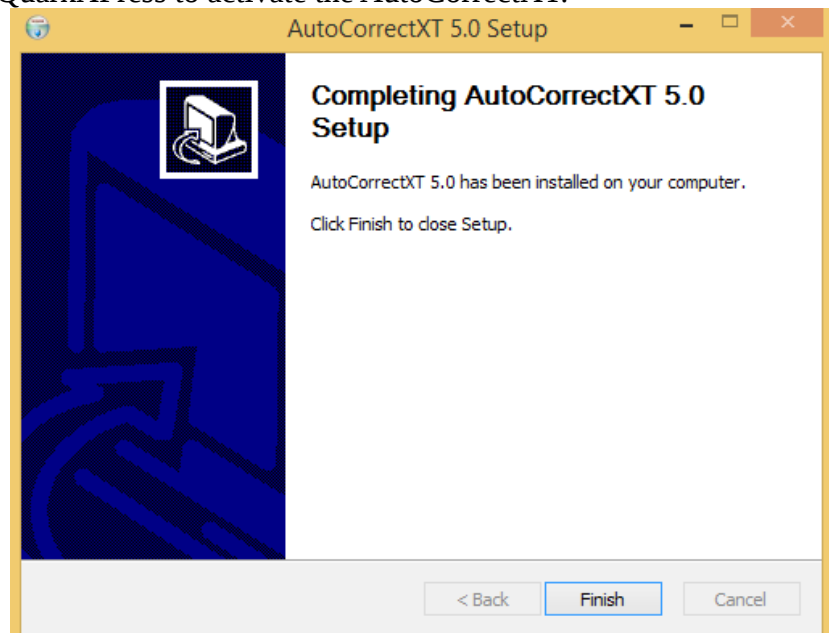

# **Checking the installation**

After a successful installation of AutoCorrectXT the user may use the following checklist of installed files to ensure that the installation has correctly deployed the XTension.

# **Windows**

- {*XPress Install Folder*}/XTensions/AutoCorrectXT.xnt
- {*XPress Install Folder*}/Automata.dll
- {*XPress Install Folder*}/uninst.exe
- {*XPress Install Folder*}/XTensions/AutoCorrectXT Help/UserGuide.pdf
- <span id="page-12-1"></span> {*XPress Install Folder*}/XTensions/Dictionaries/\*.dict (the number of dict files may vary as per your installation; refer to ["Supported Languages"](#page-12-1))

# **Mac OS**

- {*XPress Install Folder*}/XTensions/AutoCorrectXT.xnt
- {*XPress Install Folder*}/XTensions/AutoCorrectXT Help/UserGuide.pdf
- <span id="page-12-0"></span> {*XPress Install Folder*}/XTensions/Dictionaries/\*.dict (the number of dict files may vary as per your installation; refer to ["Supported Languages"](#page-12-0))
- **In 7.x version the path is {***Xpress Install Folder***}/XTensions/ATSDictionaries.**

# **Confirming XTension Load**

The user can invoke the XTension Manager menu in the QuarkXPress Utilities menu and confirm whether the AutoCorrectXT has loaded correctly. The status in that case displays "Active".

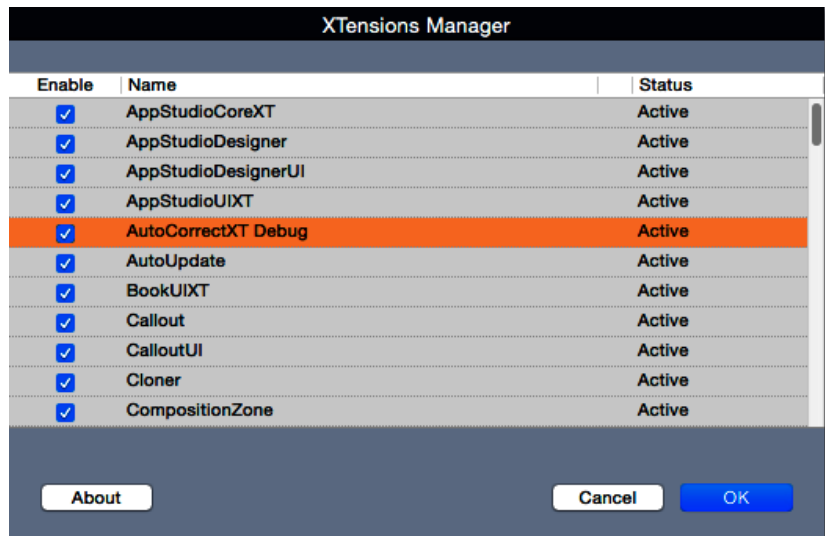

# **UI Elements Added**

AutoCorrectXT adds a submenu in the Utilities menu of QuarkXPress which is depicted below.

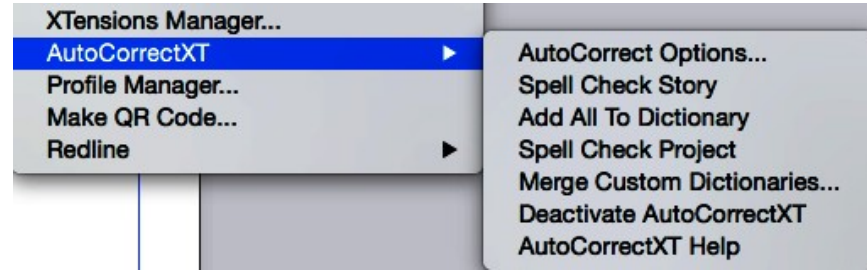

# **Demo Mode Restrictions**

A copy of AutoCorrectXT that has not been activated runs in the demo mode which has restricted features so that the user can evaluate the XTension before buying the activation code. The demo mode restrictions are mentioned below:

- The user is allowed a fixed number of Auto Corrections and Auto Spell Check in one session of QuarkXPress. After this limit is reached, the features do not work anymore. The user will then have to relaunch the QuarkXPress to re-enable these features.
- The full version spell checks any QuarkXPress project that is opened, the user cannot do this in the demo version. In demo version the user has to invoke the "AutoSpell Project" menu item explicitly after opening the project.

An installed copy of AutoCorrectXT requires activation to avoid the demo mode restrictions. The details of the demo mode restrictions are covered in the **Demo Restrictions** section. The deactivated copy presents the user with a "Serial Number" prompt on launch of QuarkXPress. The user is expected to enter a valid activation key to activate the copy. The user may choose to activate the copy later by clicking on the "Not Now" button, in this case the copy of AutoCorrectXT launches in demo mode and all the demo mode restrictions apply. If the user chooses to activate the copy he/she should make sure that the computer is connected to the internet. Activation takes around one to three minutes of time depending on the speed of the internet connection. Therefore, the user is advised not to force quit QuarkXPress when activation is in process.

<span id="page-14-0"></span>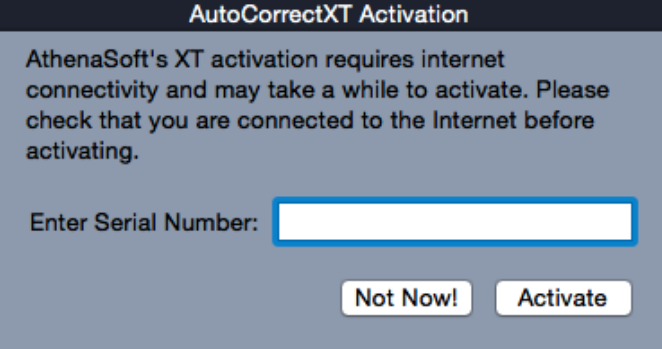

# **Activation requires internet connectivity and may take one to three minutes to activate**

AutoCorrectXT supports activation through a proxy server as well if activation cannot proceed via a direct connection to the internet. The user is presented with a proxy credential dialog. If the proxy server does not require user credentials to connect to the internet the user should leave the username and password empty. These tips also apply for deactivation which is available as a menu item in the Utilities->AutoCorrectXT->Deactivate. Deactivation menu may not function at all times, the user has to send a request for deactivation via [email](mailto:info@athenasoftsolutions.com) and then use the deactivation menu.

#### Purchasing an activation key

Activation keys can be purchased online from our [online store.](http://athenasoftsolutions.com/OrderNow.html) The online store accepts payments through PayPal®, the user can use any credit card that is supported by PayPal.

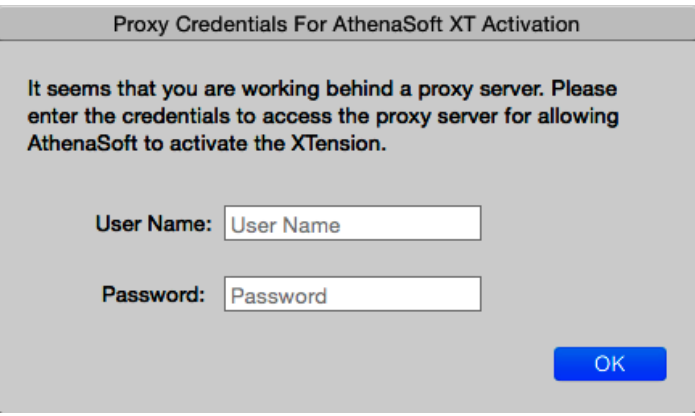

On a successful payment the user receives the activation key via email. The online store provides for buying multiple licenses. In case of multiple licenses bought in a single transaction a single activation key is generated, this key can then be used to activate as many copies of AutoCorrectXT.

# **The activation key is received via email mentioned on the PayPal transaction form**

#### Activation on Windows

After the installation run QuarkXPress® 2015 as administrator for activating the AutoCorrectXT. Once activated you can run QuarkXPress normally.

# How is your copy activated

AutoCorrectXT contacts our web server to validate the license entered by the user. On successful validation the user's machine is bound to the license key entered. This means that a single license can be used only on one machine. Once the copy is activated it does not require an internet connection on subsequent launches.

On Windows a registry entry is created after activation which contains the activation key that was entered during the activation process, on Mac OS this data is written as a resource in the AutoCorrectXT bundle. This activation key is then used on subsequent launches to validate the license on the machine.

# When is deactivation required

The user may need to deactivate a copy when the user has changed the hardware of the machine AutoCorrectXT is activated on or when the user wants to transfer the license from one machine to another.

# Requesting deactivation

The user can send a request for deactivation via [email](mailto:info@athenasoftsolutions.com) and then use the deactivation menu to deactivate his/her copy.

# Your responsibilities

The user is responsible for keeping the license confidential until the licenses have been activated. The user is responsible to deactivate the license before undertaking any hardware change, reinstall of operating system or any other operation which modifies the configuration of the machine. In case of situations which are out of the control of the user that have caused the machine to be unusable or modified the configuration of the machine, the user can contact us via email to get support for activating the license again.

# **AutoCorrectXT Features**

# **AutoSpell**

This feature lets you mark your misspelled words as you type. The words are underlined in red as soon as you misspell them, similar to what Microsoft® Word™ does. This enables you to visually identify and correct your spelling. Selecting a correction has never been so simple; you get a floating menu by clicking the tool button that appears as soon as you hover your mouse over the misspelled word underlined in red.

# **In the 7.x version you have to right click the underlined word for the tool button to appear.**

#### Dictionary selection

AutoCorrectXT supports multiple language dictionaries. You do not have to select the language dictionary yourself. This happens automatically as you change the language of your text to one of the supported languages.

# **Check the language you are typing in if AutoSpell does not work for you.**

#### Supported languages

The non-Arabic version currently supports 12 languages, namely

- Arabic
- Canadian English
- Dutch
- French
- German
- $\bullet$  Greek
- $\bullet$  Italian
- Norwegian
- Norwegian Nynorsk
- Portuguese
- Russian
- Spanish
- Swiss German
- UK English
- US English
- Reformed German

The Arabic version supports all the above languages as well along with Arabic.

# **Reformed and Swiss German Dictionaries are downloadable from our website**

#### Installing downloaded dictionaries

The dictionaries are downloaded as a zip package. To install these dictionaries unzip the dictionary files into the folder {*QuarkXPress Install Folder*}/XTensions/Dictionaries and re-launch QuarkXPress.

# **In 7.x version the path is {QuarkXPress Install Folder}/XTensions/ATSDictionaries.**

#### IgnoringSpecific Words

Once the misspelled words are marked, you may want to ignore underlining specific words. The floating menu provides two menu items for this purpose. The "Ignore" menu item ignores the current occurrence of the word and the "Ignore All" menu item ignores all occurrences of the word in the whole project. The 'Add All to Dictionary' menu item adds all the marked words in a story or text box to the custom dictionary. This is a very useful option if the user needs to import a large list of words to the custom dictionaries. So for example if the user has a list of words in a file to be added to AutoCorrectXT custom dictionaries then all the words can be copied or imported in a text box, AutoSpelled (using AutoSpell Story) and then 'Add All To dictionary' may be used to add all the marked words to the custom dictionaries.

#### Custom User Dictionaries

The floating menu for a misspelled word contains the menu item to "Add To Dictionary", which when clicked adds the word to the user's custom language dictionary. The word is then not treated as a misspelled word in that language.

The custom dictionary is saved in the user preferences in the AutoSpell.prf file. The custom dictionary categorizes these words based on the language that was used to mark the word as misspelled. This custom dictionary is updated when user quits QuarkXPress®.

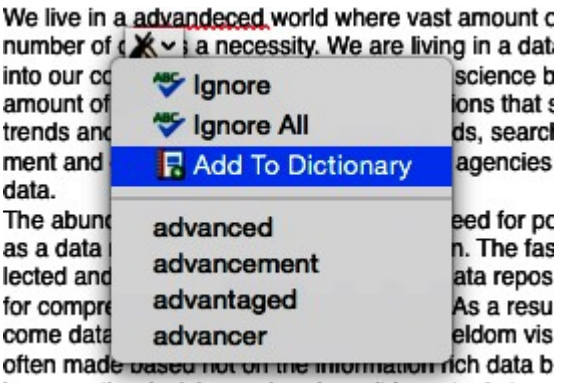

The user may lose the custom dictionary on deleting the user preferences, therefore it is recommended to backup the preferences.

# Editing Custom User Dictionaries

In order to edit the list of words to be ignored during AutoSpell, the user can invoke the "Edit Custom Dictionaries" dialog from the "AutoCorrectXT Options" Dialog. In order to insert/delete a word specific to a language, select the language from the language combo box.

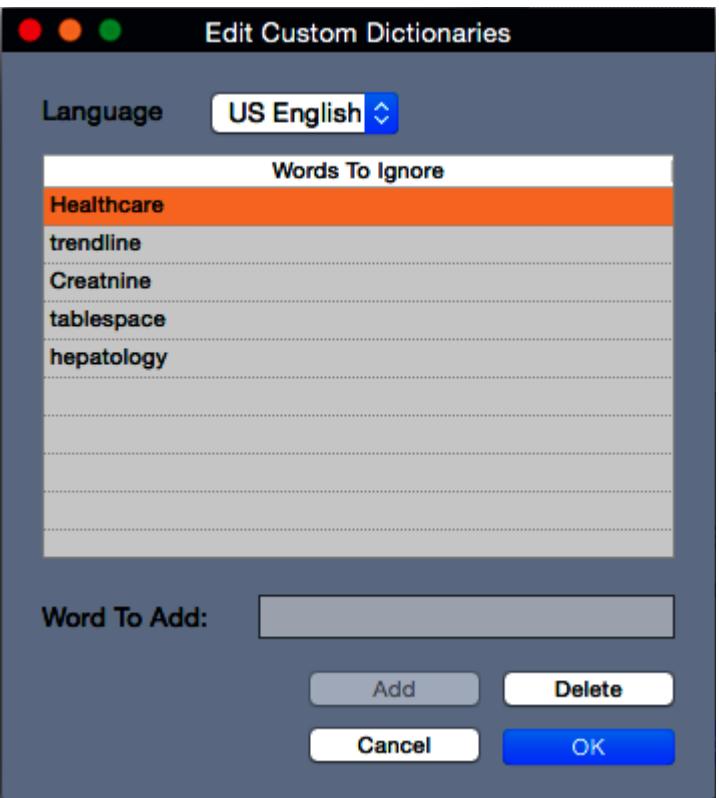

This dialog does not allow you to add a word which is part of the language dictionaries or if the word you are adding has special characters like spaces, comas, semi colons, etc.

The changes are committed to the preferences only on pressing the OK button. If the user presses the cancel button the changes made to the custom dictionaries are lost.

# Sharing user dictionaries

AutoCorrectXT also provides a menu to browse and merge user dictionaries being used by other users. This enables a workgroup to reuse lists created by other users. The menu can be found in Utilities->AutoCorrectXT->Merge Custom Dictionaries.

The user can merge multiple dictionaries by selecting a folder that contains all of the custom dictionaries to be merged. The custom dictionaries from different users (the AutoSpell.prf files from the user preference folder) can be collected in a folder. The user must rename these files to allow them to be in a same folder. The user must make sure that there is no other file in the selected folder other that AutoSpell dictionary files.

Another option is renaming these files and putting them in the 'AutoSpellDictionaries' folder in the user preferences directory of QuarkXPress that is created by AutoCorrectXT. After putting these files in this directory the user needs to relaunch QuarkXPress to get the custom dictionaries merged.

#### Import MS Word Custom Dictionaries

AutoCorrectXT users can import Microsoft Word custom dictionaries for various languages. Exported language dictionaries from Microsoft Word can be imported and added to the AutoCorrectXT custom dictionaries. Just click on the "Import MSWord Dictionaries" button in the AutoCorrectXT Options dialog. User will be prompted for selecting the .DIC files saved from MSWord. Once you press OK all the words will be imported and will be considered during spell checking.

# On Demand AutoSpell

Every story in every project that is opened with AutoCorrectXT active is spell checked automatically by the XTension. But if you want to explicitly spell check a given story or the whole project, there are menu item for doing just that in the Utilities->AutoCorrectXT submenu. To perform the spell check on the story level, the story should be active before invoking the menu.

# **AutoCorrect**

This feature provides a replacement list of common typing mistakes that people usually make same as those provided by Microsoft® Word™. These replacements take place as soon as you make a mistake. You can very easily turn on or off this feature from the preferences. This feature improves your typing speed as it identifies mistakes and does corrections on your behalf. You may also use it to define acronyms that help you avoid typing long words.

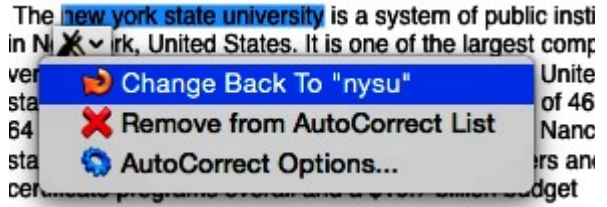

The AutoCorrect also comes with a handy floating menu showing the options that you need to select. Just hover over the auto corrected word and you can see a button for the context menu. Clicking on the button reveals the context menu where you might manage options for that particular word in the replacement list.

# **In the 7.x version the corrections are underlined in green, right click brings up the tool button**

# **What do the Preferences contain**

AutoCorrectXT creates two preferences files in the QuarkXPress preferences folder, namely, AutoSpell.prf and AutoCorrect.prf. These files contain user preferences for AutoSpell and AutoCorrect features of the XTension respectively. If these files are deleted by the user then a new set of files with the same names is created which have the shipping defaults. Therefore we recommend backing up these files as often as possible.

# **Always backup the preferences**

These preferences can be edited by invoking the "AutoCorrect Options" dialog from the Utilities->AutoCorrectXT-> AutoCorrect options menu item or from the floating menu item.

The AutoSpell preferences contain the following preferences:

- 1. Whether AutoSpell is switched off by default
- 2. Whether AutoSpell ignores words containing numerals
- 3. Whether AutoSpell ignores initial Hamza (present only in Arabic version)
- 4. Whether AutoSpell ignores initial Ya (present only in Arabic version)
- 5. The user defined Custom Dictionary which in turn contains words and their corresponding languages that are to be ignored. As soon as you click on menu item "Add to Dictionary" the word gets added to the preferences as a word that is to be ignored in the future

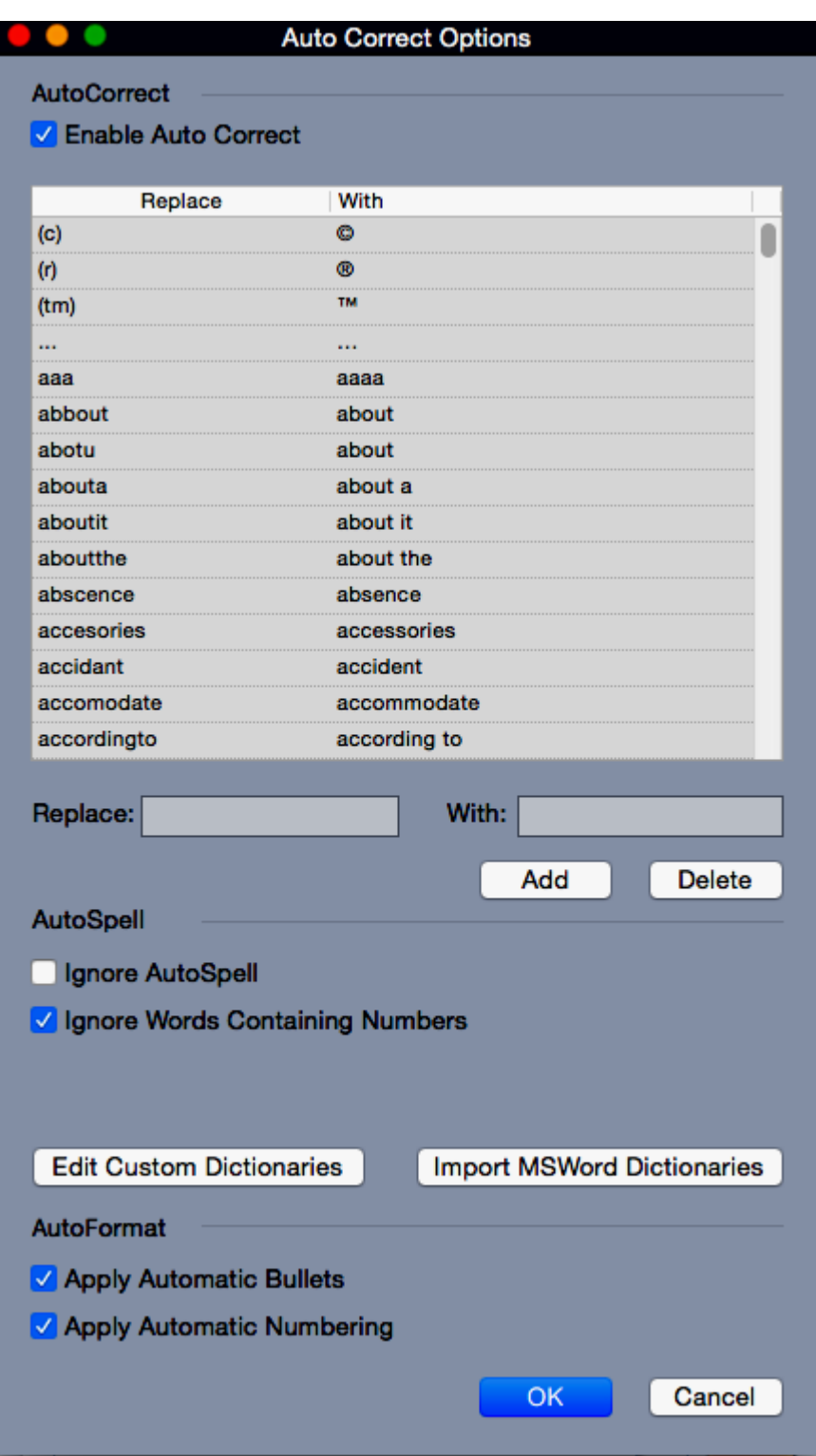

The AutoCorrect preferences contain the following preferences:

- Whether AutoCorrect feature is switched on by default
- A replacement list defined by user.